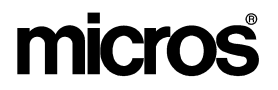

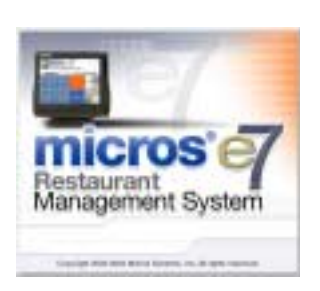

 *MICROS e7 Version 1.0 ReadMe First*

ReadM<br>descri ReadMe First provides an introduction to the MICROS e7 product and describes how to locate and download the product.

 $\frac{1}{2}$  $\frac{1}{2}$   $\frac{111}{100}$  July 8, 2004 Page 1 of 7 

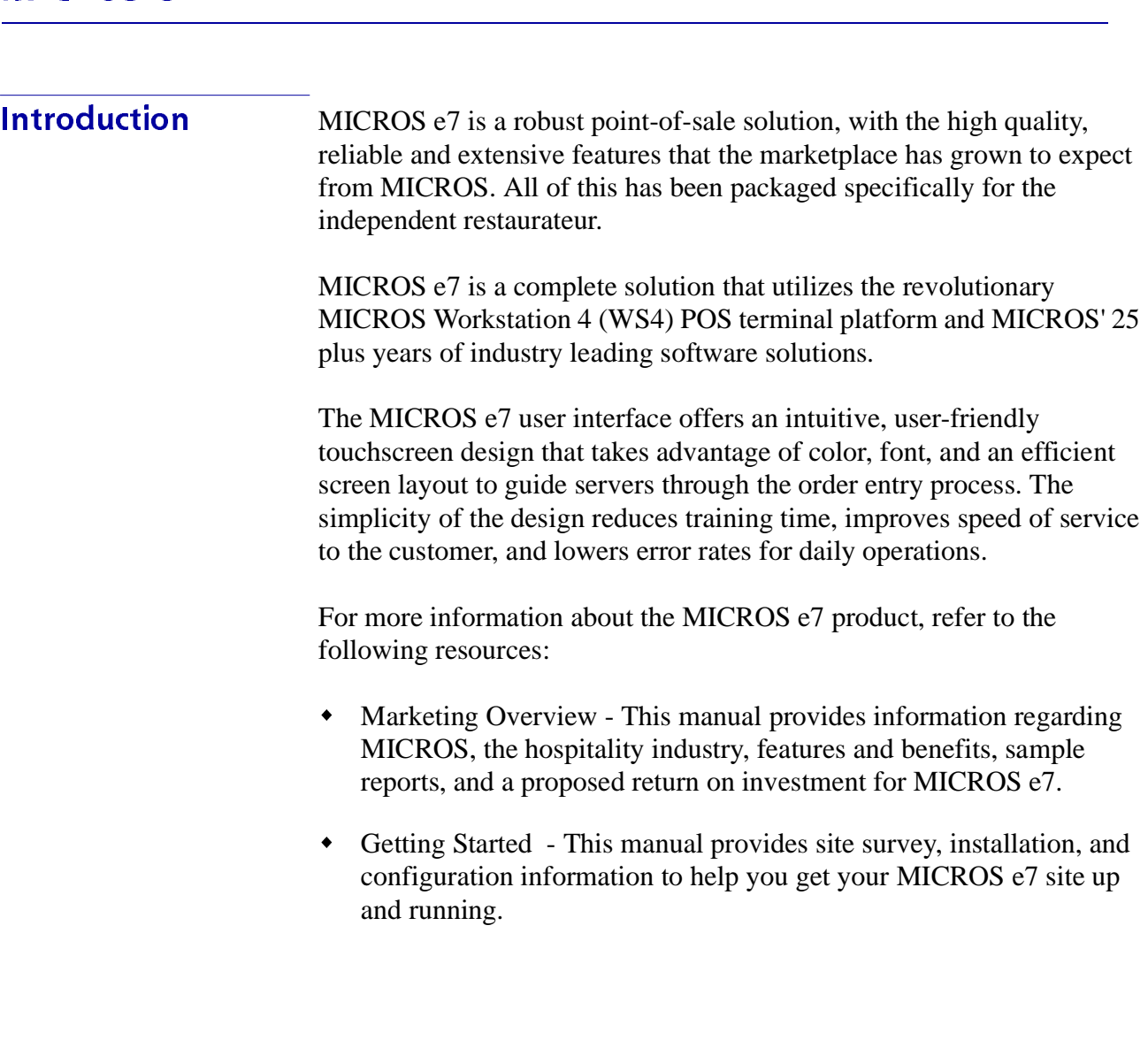

 User's - This manual provides information on how to use the MICROS e7 System, including POS Operations, Manager Procedures, Credit Card Batch, and Reporting.

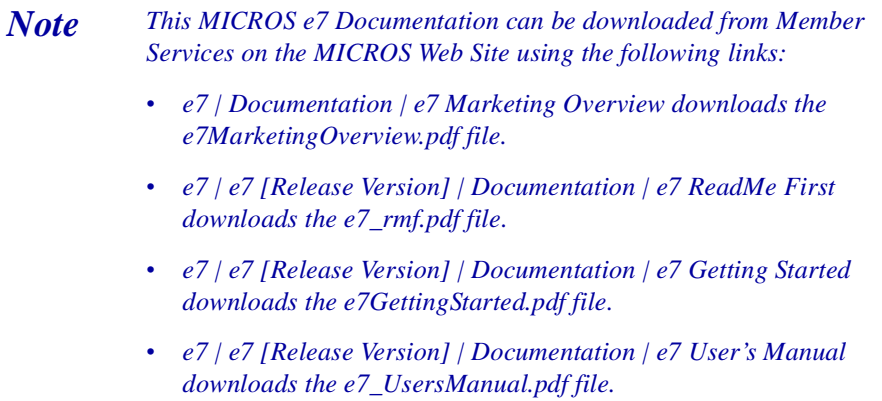

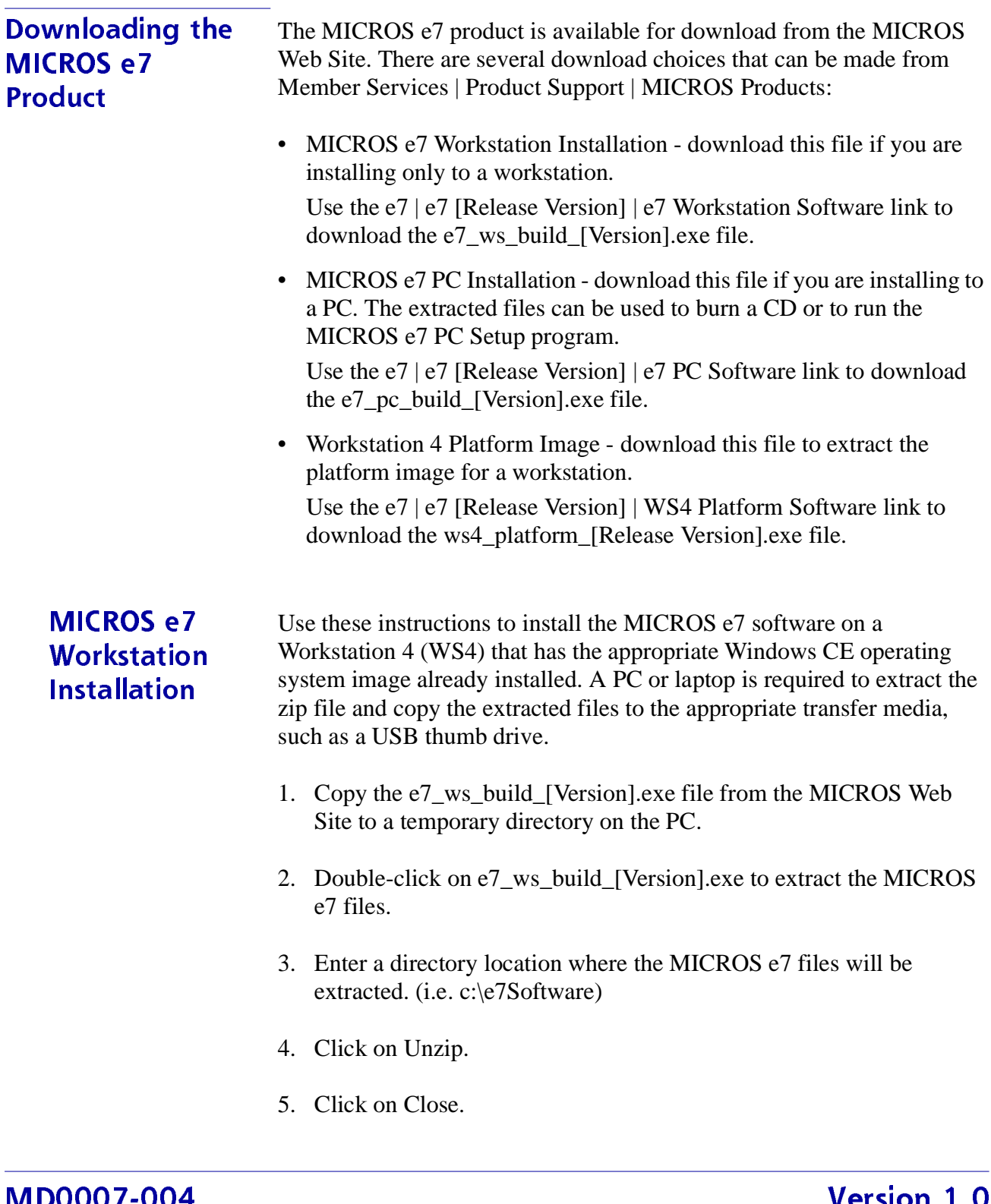

 $\overline{\phantom{a}}$ 

-

- 6. Copy the directory from Step 3 (i.e. c:\e7Software) to a USB thumb drive.
- 7. Attach the USB thumb drive to the USB slot on the back of the WS4.
- 8. Open Windows Explorer on the WS4.
- 9. Locate the MICROS e7 software directory (i.e. c:\e7Software) on the USB thumb drive. The USB thumb drive should appear in Explorer as \Hard Disk.
- 10. Run Setup.exe. CAL installs the MICROS e7 software and reboots the workstation.

MICROS e7 PC Installation With MICROS e7, a PC can be setup to run the MICROS e7 ReportsPlus, Configurator, and Credit Cards modules. To use these applications on a PC, the .NET framework (Version 1.1) and MICROS e7 software must be installed using PC Setup. Additionally, the PC will be configured to be a CAL server for the MICROS e7 site, so that it can be used to update the workstations with the MICROS e7 workstation software.

> Use these instructions to extract the zip (.exe) file and install the extracted files to a PC.

### Extracting the MICROS e7 Files

- 1. Copy the e7\_pc\_build\_[Version].exe file from the MICROS Web Site to a temporary directory on the PC.
- 2. Double-click on e7\_pc\_build\_[Version].exe to extract the MICROS e7 files.
- 3. Enter a directory location where the MICROS e7 files will be extracted. (i.e. c:\e7CD)
- 4. Click on Unzip.

 $\frac{111}{100}$  July 8, 2004 Page 5 of 7 

**Version 1.0**  $\frac{1}{2}$  $\frac{1}{2}$ 

5. Click on Close.

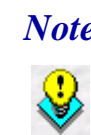

*Note These extracted MICROS e7 files can be burned onto a CD. Then, Launch.exe can be executed to start the product installation.*

## Installing the MICROS e7 Files to a PC

- 1. Open Windows Explorer on the PC.
- 2. Locate the MICROS e7 software directory (i.e. c:\e7CD) that you extracted in the previous steps.
- 3. Run Launch.exe.
- 4. Select Install Applications from the Product Installation screen.
- 5. Select Install e7 Software.
- 6. Click Next.
- 7. Choose a destination location and click Next. The .NET framework and e7 software is installed to the specified location
- 8. Click Finish.

# **Workstation 4 Platform** lmage

Use these instructions to install the Platform Image on a Workstation 4. The MICROS e7 software will not be installed as part of these instructions. A PC or laptop is required to extract the zip (.exe) file and copy the extracted files to the appropriate transfer media, such as a USB thumb drive.

- 1. Copy the ws4\_platform\_[Release Version].exe file from the MICROS Web Site to a temporary directory on the PC.
- 2. Double-click on ws4\_platform\_[Release Version].exe to extract the MICROS e7 files.
- 3. Enter a directory location where the MICROS e7 files will be extracted (i.e. c:\wsImage).
- 4. Click on Unzip.
- 5. Click on Close.
- 6. Copy the directory from Step 3 (i.e. c:\wsImage) to a USB thumb drive.
- 7. Attach the USB thumb drive to the USB slot on the back of the workstation 4.
- 8. Open Windows Explorer on the workstation 4.
- 9. Locate the MICROS e7 software directory (i.e. c:\wsImage) on the USB thumb drive. The USB thumb drive should appear in Explorer as \Hard Disk.
- 10. Run Setup.exe. CAL installs the Workstation 4 platform image and reboots the workstation.